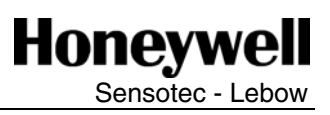

TMS Toolkit v1.2.3 **TMS9000 Torque Measurement**  *Rev C: Nov 2006 008-0689-00*

### **Overview**

The **TMS Toolkit** is a software tool that allows communication with the TMS 9000 system using the ASCII XP protocol.

This software can be used to:

- See a list of supported parameters and commands
- Read back the values of readable parameters
- Write values to writeable parameters
- Execute commands
- Retrieve a list of readable parameter names and values which can then be copied to a file
- Calibrate the device
- Perform simple repetitive communications requests

You would use this software to:

- Test communications with devices
- Configure devices
- Calibrate devices

### **System Requirements**

- The **TMS Toolkit** software will work on Windows 95, 98, ME, NT, 2000 and XP.
- Windows 95 and NT will require Internet Explorer 5.0 or higher installed and NT will require service pack 5 or higher installed
- The screen must support and be set for a resolution of 800 x 600 or higher.
- NOTE Ensure that NT/Win2000/WinXP users have "write" permissions for the relevant program files folder (usually \Program Files\TMS Toolkit)

### **"Calibration" user mode**

The TMS Toolkit offers two modes of user access, namely the "normal" user mode and the "calibration" (or "cal") user mode. These modes differ in the level of accessibility to system functions such as calibration and scaling.

The "normal" user is the default mode, and in this mode, the user can set up communications with a TMS 9000 system and can also set zero and change filter settings.

The "calibration" user mode requires a special command to gain access and then all commands and settings become available for edit/recall.

For ease of reference, all of the functions associated with the "calibration" user are arranged at the end of this document. All of the sections at the beginning of this document apply equally to both user modes.

NOTE – this dual-mode functionality is intended as a means to reduce the incidence of unintentional access to key parameters and is not intended as nor should it be used as or substituted for a high security protection system.

### **Installation**

The TMS Toolkit is supplied on CD-R or may be downloaded from www.honeywell.com/sensing. If using the CD-R version, the installation program will run automatically when the disk is loaded. In case it does not, then the SETUP program can be located using My Computer or Windows Explorer. In the case of a download from the website, the program can be saved locally and then run from the local copy, or it can be run from the website location with equal success. Before installing, be sure to remove any earlier versions by using the Uninstall programs that were provided with the earlier versions. Note – some earlier versions were named SPM Toolkit.

### **Initial Configuration**

To test the serial port setting and the TMS 9000 itself, connect the TMS 9000 to one of the PCs serial ports. If using a PC, which does not have a RS232 serial port, then a high quality USB-to-RS232 converter can be used instead. Note that such converters may have limitations such as the use of short cable lengths or special cable types to ensure reliable communications at 38400 baud. If in doubt, use a PC that has a true RS232 serial port built in to confirm communications and then try a laptop afterwards.

This example will assume that there is only one TMS 9000 connected to the serial bus. See Multi-Dropped TMS section for more information when using more than one TMS 9000 system on the same serial bus.

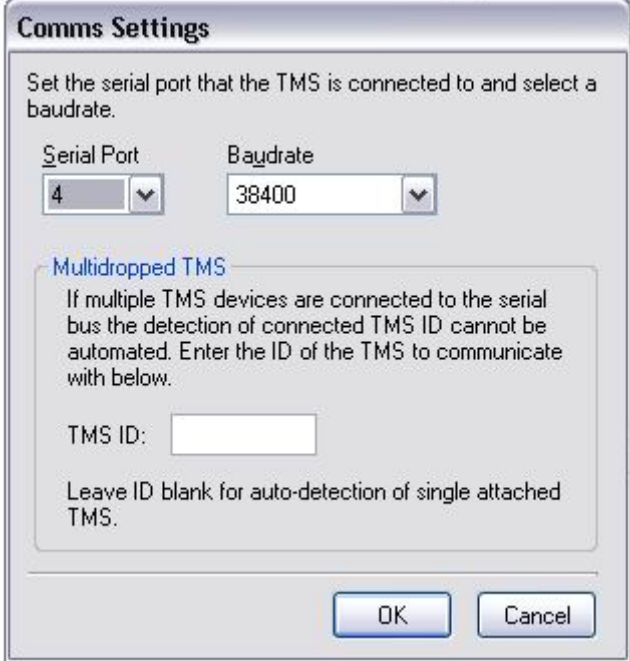

Click the **SETTINGS** button. This will open the **Comms Settings** dialog window as shown.

Select the **serial port** that the TMS is connected to (can be found from Windows Control Panel, System, Hardware, Ports) and select the **baudrate**. The default baudrate for standard TMS 9000 systems is 38400 (non-standard systems will be delivered with appropriate special instructions).

Ensure that the **TMS ID** field is left blank unless there are multiple TMS 9000 devices connected to the same serial bus, in which case the ID must be set to correspond with the ID of the device of interest.

Click **OK** when changes have been made, then click the **CONNECT** button.

The TMS Toolkit searches the designated serial port to find the connected device. The software takes care of configuring the port to suit the requirements of the TMS 9000.

### **Window Sections**

### **Communications**

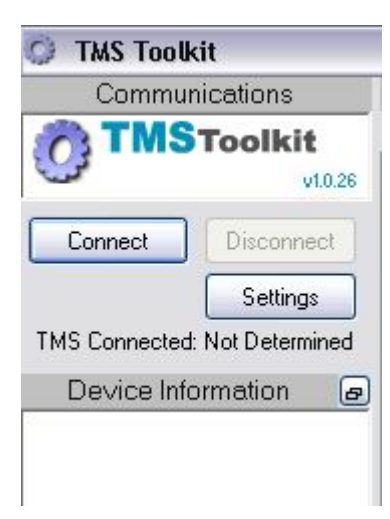

**Settings** - This button will allow the serial port and baudrate to be configured.

**Connect** - This will automatically connect to the local **TMS** device if the TMS ID can be determined.

**Disconnect** – This will stop the communication between the connected device and the serial port.

Note that all of the windows can be re-sized by clicking and dragging on the dividing borders.

### **Device Information C** TMS Toolkit

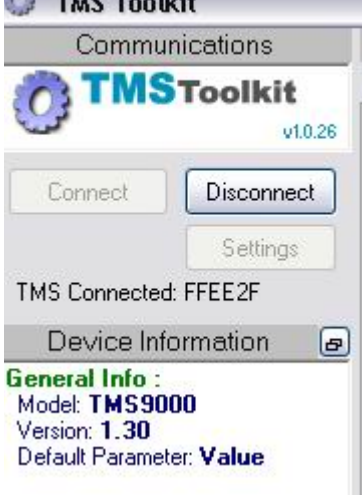

After successfully connecting, the Toolkit will display the serial number of the connected system along with the model, software version and default parameter name. The default parameter is the one that will be selected for display on the **TEST COMMS** tab until over-ridden by a selection from the drop down parameter table.

Clicking the button on the header will copy the information to the clipboard.

### **Packet Counts**

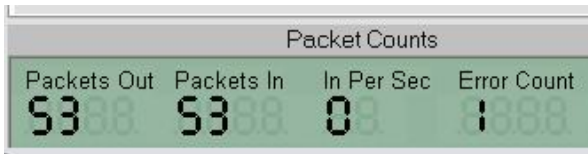

Each time the software communicates with the remote device the Packet Counts section is updated. This lists the number of packets sent out and received, and also indicates the number of packets received per second and the number of errors that have occurred. When an error occurs, details are given in the **ERROR LIST**.

Clicking the button on the header will reset the counts.

### **Traffic**

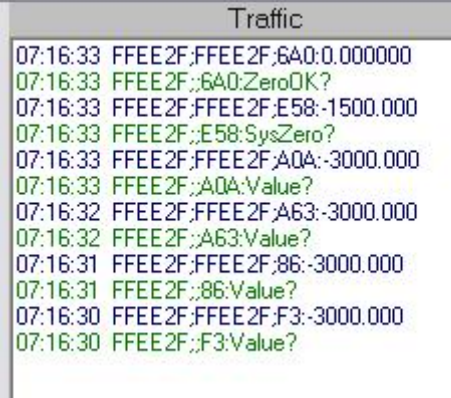

All communications to and from the remote device are listed in the Traffic window. The outgoing data is colored green and the incoming data is colored blue.

Note that when packets are retried this is a hidden function of the TMS device and only one packet will be displayed in this window.

This is very useful for inspecting the construction of data packets when writing your own communications software. It can also serve as a short-term data logging facility because the data can be copied to the clipboard and pasted into Excel for analysis.

Clicking the button on the header will clear the window.

### **Immediate Window**

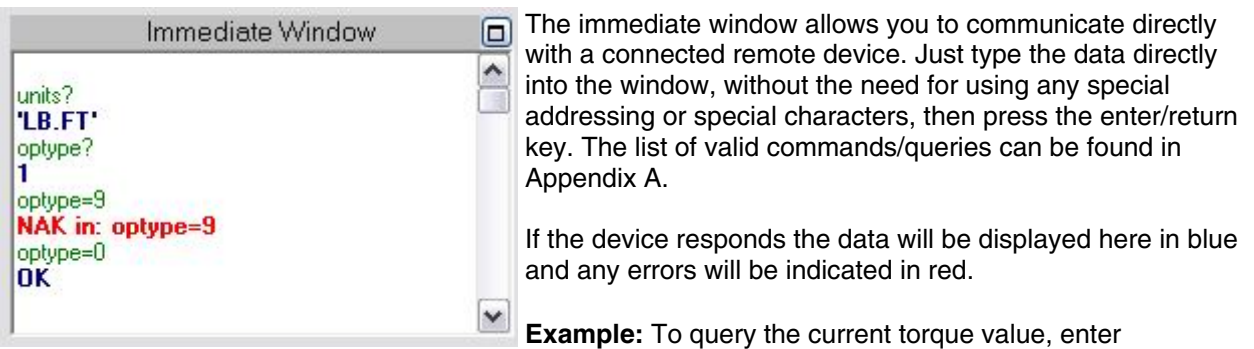

### **VALUE?**

To set the current torque value to zero, enter

### **ZERONOW**

Clicking the button on the header will clear the window.

#### **Error List**  Error List ▣ Any errors that are encountered when sending commands 07:22:45 NAK in: anouthigh? ð or queries, and errors in communications such as timeouts 07:15:44 NAK in: calvalue1=9 etc will be reported in the Error List in red. Clicking the button on the header will clear the window.

### **Multi-dropped TMS**

Multiple TMS 9000's can be connected to the same serial bus and port when that port is either an RS485 port or has an RS232 to RS485 converter attached.

When more than one TMS 9000 is present the auto detection of TMS ID will not work. It is necessary to declare the ID of the TMS 9000 device that the communication is intended to be routed to.

This is done in the COMMS SETTINGS window by entering the ID of the TMS 9000 system (in the form XXXXXX) in the field labeled TMS ID.

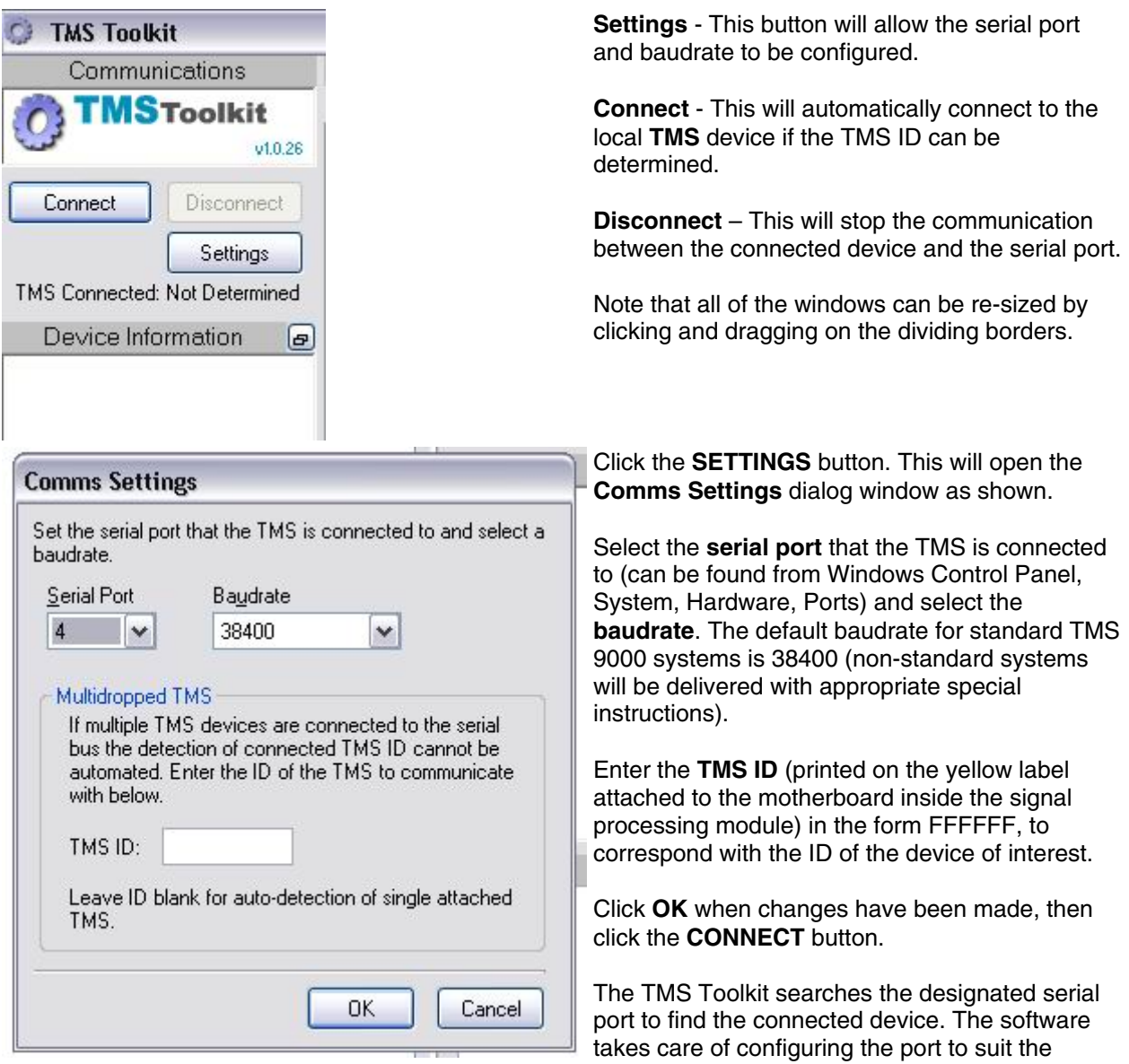

requirements of the TMS 9000.

### **Parameters tab**

This task tab shows a list of commands and parameters that the connected device supports.

When the **TMS Toolkit** first connects to a device it does not recognize it will ask if you want it to query the device for a list of parameters. Clicking **OK** to this will cause the device to be queried. Once a successful query has taken place the toolkit will display the parameter list automatically the next time a connection is made to the same device. Note that the display is not refreshed dynamically so it is necessary to either click **QUERY ALL** periodically or double click on the parameter of interest to refresh it with the current value.

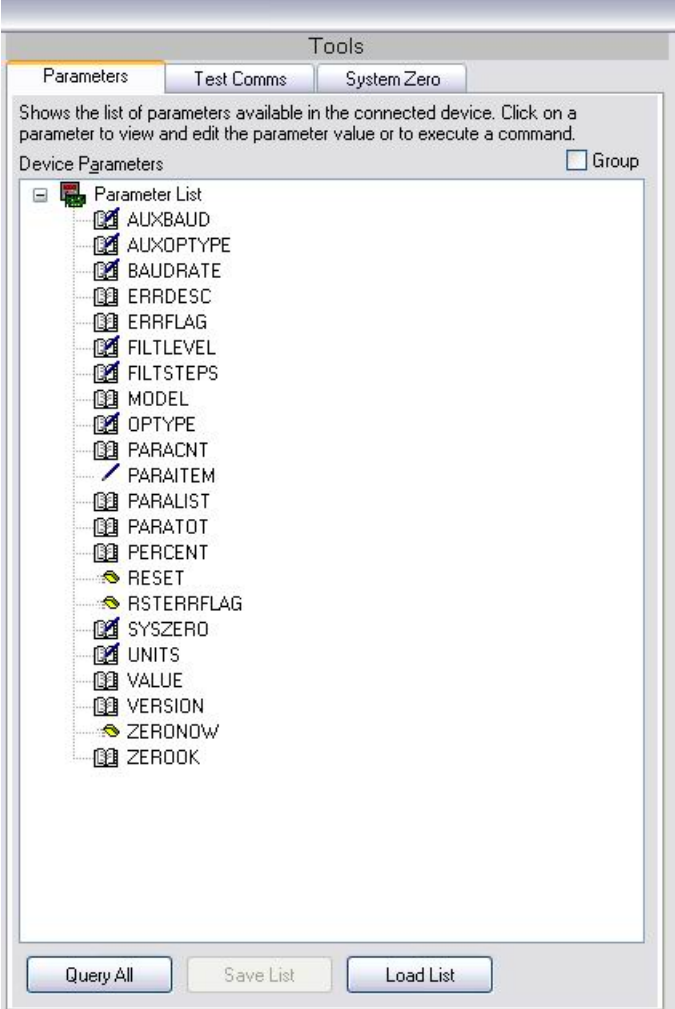

The **Group** checkbox at the top right will sort the parameters and commands into groups of similar types when checked or just alphabetically when unchecked.

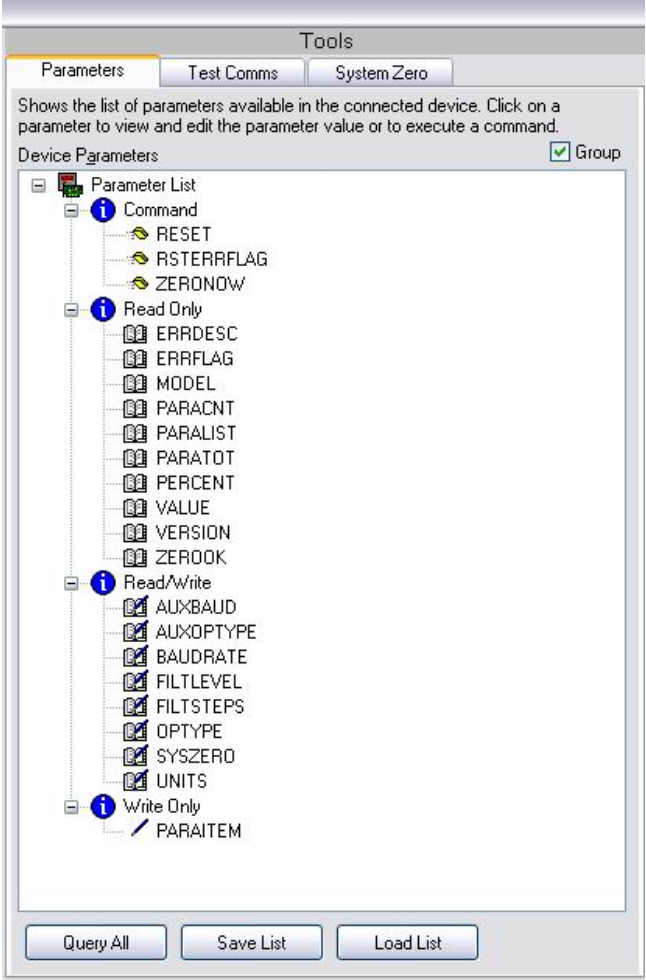

Double-clicking on a command in the tree list will cause a message dialog to appear requesting confirmation to whether the command should be sent to the device.

Double-clicking on a parameter will query the parameter value from the device then display the value in a new branch in the tree under the parameter name.

Every time the parameter name is double-clicked, the value will be re-queried and displayed. If the parameter is writeable, it can be changed by double-clicking on it.

The new value can then be input. Pressing Enter on the keyboard or clicking elsewhere on the tree list will then cause the new value to be written to the device then re-queried and displayed in the tree branch.

In all the above directions, the double click can be replaced by pressing **Enter** on the keyboard. In other words, cursor keys can be used to move the highlight around the tree list then press **Enter** to activate the branch.

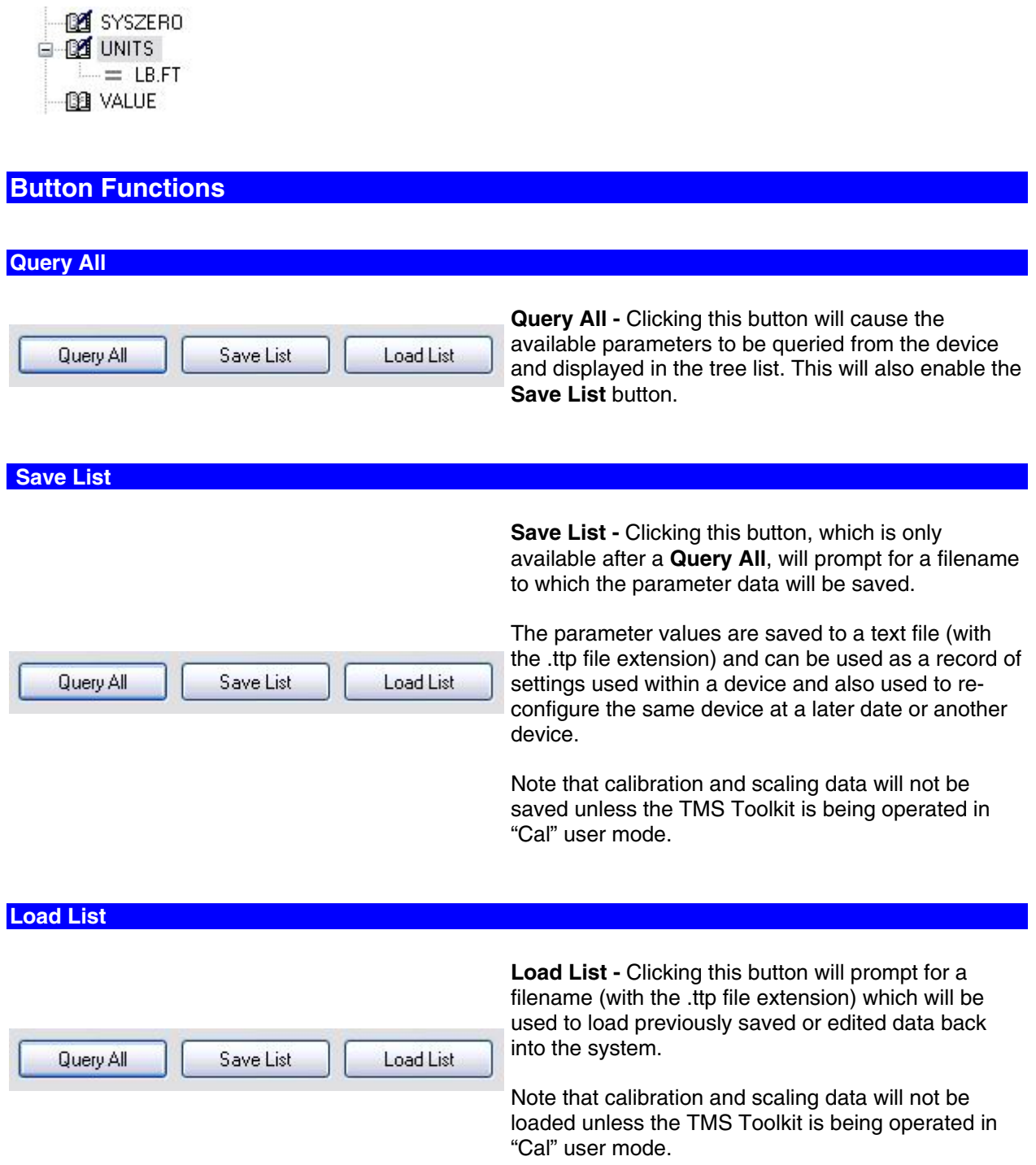

Note that the parameter files are actually text files which can be edited, using a text editor such as NOTEPAD, to remove any parameters that are not required to be written to a device and also to modify parameter values. When using NOTEPAD, be sure to save the file with a .ttp file extension otherwise TMS Toolkit will not recognize it as being a valid parameter file.

### **Test Comms tab**

This task tab allows simple repetitive communications to be established. You can select a readable parameter from the **Select Parameter To Request** dropdown list and an update rate from the **Select Request Rate** dropdown list.

Note that you can also type directly into the **Select Parameter To Request** dropdown list and the color of the list will change to red indicating that the parameter to be requested is currently being changed. The communications will continue to request the previous parameter until either the Return/Enter key is pressed on the keyboard or focus moves to another control.

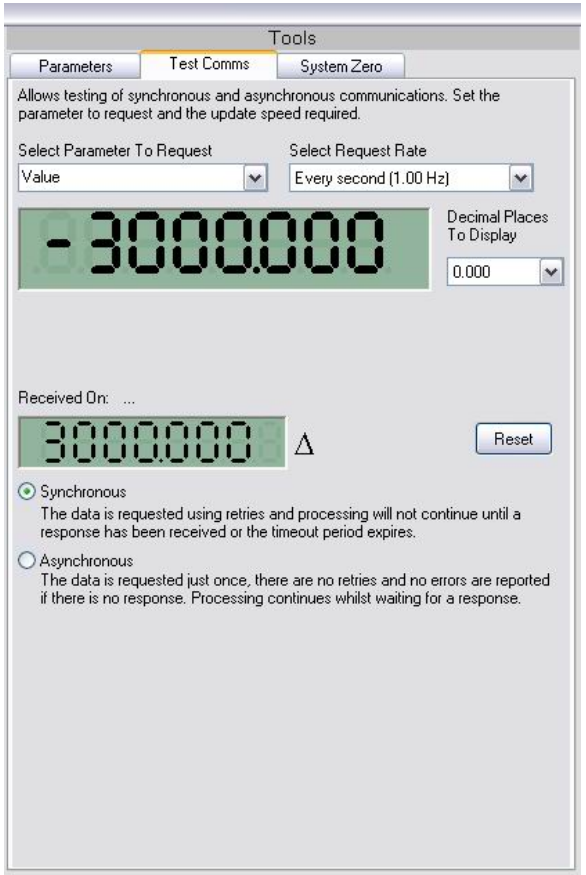

### **Synchronous**

The data is requested using retries (handled by the TMS) and processing will not continue until a response has been received or the timeout period expires. This option may not be able to request data at the rate selected above, because this depends on the speed of the PC and the quality of the transmission line.

The device response will be displayed in the simulated Liquid Crystal Display (LCD). This is only useful for numeric parameters (some characters such as M cannot be displayed in the simulated LCD so they will appear as blanks)

The required number of decimal places to display can be selected from the dropdown list next to the LCD.

Below the main LCD there is a smaller LCD (the **DELTA** window) which displays the change in the main reading LCD since the last reset. This display can be reset as required by clicking the **Reset** button.

You can choose whether to send synchronous or asynchronous requests by clicking the appropriate option on the lower part of the task window.

### **Asynchronous**

The data is requested just once. There are no retries and no errors are reported if there is no response. If and when the response packet arrives, the packed ID (PID) is inspected and if it matches the PID in the request, the data will be displayed in the LCD. Processing continues while waiting for the data. In this mode, the 'Received On' label will indicate the date and time that the packet arrived. This option will usually appear to run faster than the synchronous option because it is not necessary to wait for a response before sending the next command. However, the data collected may contain gaps.

### **System Zero tab**

This task tab allows the system zero to be viewed and set.

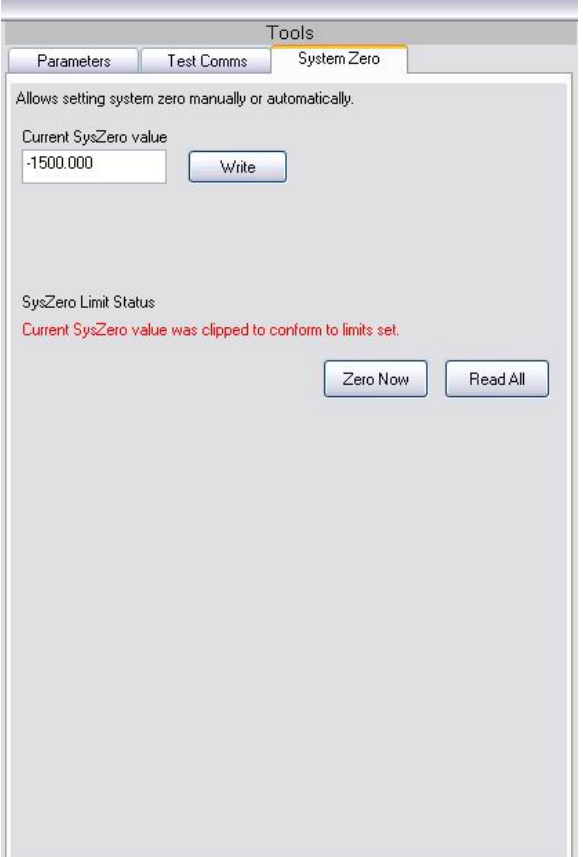

**ZeroNow** - Click this button to perform automatic system zero.

Note that the action of the **ZeroNow** command is restricted by the hidden parameter called ZeroLimit as a means of preventing the repetitive use of the **ZeroNow** command in situations where physical damage is occurring within the torque sensor (for example overloading or shock loading). The value of the hidden parameter ZeroLimit is determined by the Calibration User during the calibration process.

In the event that a **ZeroNow** command is limited by ZeroLimit, then a warning message "Current SySZero value was clipped to conform to limits set" is displayed in red and the zero is adjusted as close to zero as is allowed by ZeroLimit.

**Current SysZero Value** - Shows the current value stored for the **SysZero** parameter, which is the difference between the current zero and the zero that was determined and stored during the calibration process. It is automatically updated by clicking on the **ZeroNow** button or it can be edited and written to the device by clicking the **Write** button next to the field.

Note that any attempt to set a **SysZero** value which is beyond the limits set by ZeroLimit will result in the zero being adjusted as close to zero as is allowed by ZeroLimit and the display of a red warning message "Current SysZero value was clipped to conform to limits set"

**SysZero Limit Status** - Indicates whether the last attempt at writing **SysZero** (or clicking **ZeroNow**) was successful within preset limits.

**Read All** button - Reads back current device settings and refreshes the display.

## *October 2006*<br>*October 2006* **TMS 9000 Torque Measurement System** *OCS 009 OCS 00*

### **CALIBRATION USER mode**

To access the higher-level functions such as calibration and scaling settings, it is necessary to start the TMS Toolkit in **"Cal"** mode. To do this, follow the instructions below.

### **Create a new shortcut**

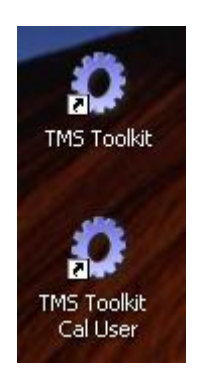

Create a copy of the TMS Toolkit shortcut on the desktop by normal means (such as ctrl-click-drag-drop or by using the right mouse button and choosing Copy then Paste).

Right-click on the new shortcut and rename it to represent the "Calibration" user mode.

Right-click on the new shortcut and select **PROPERTIES**.

### **Edit the new shortcut**

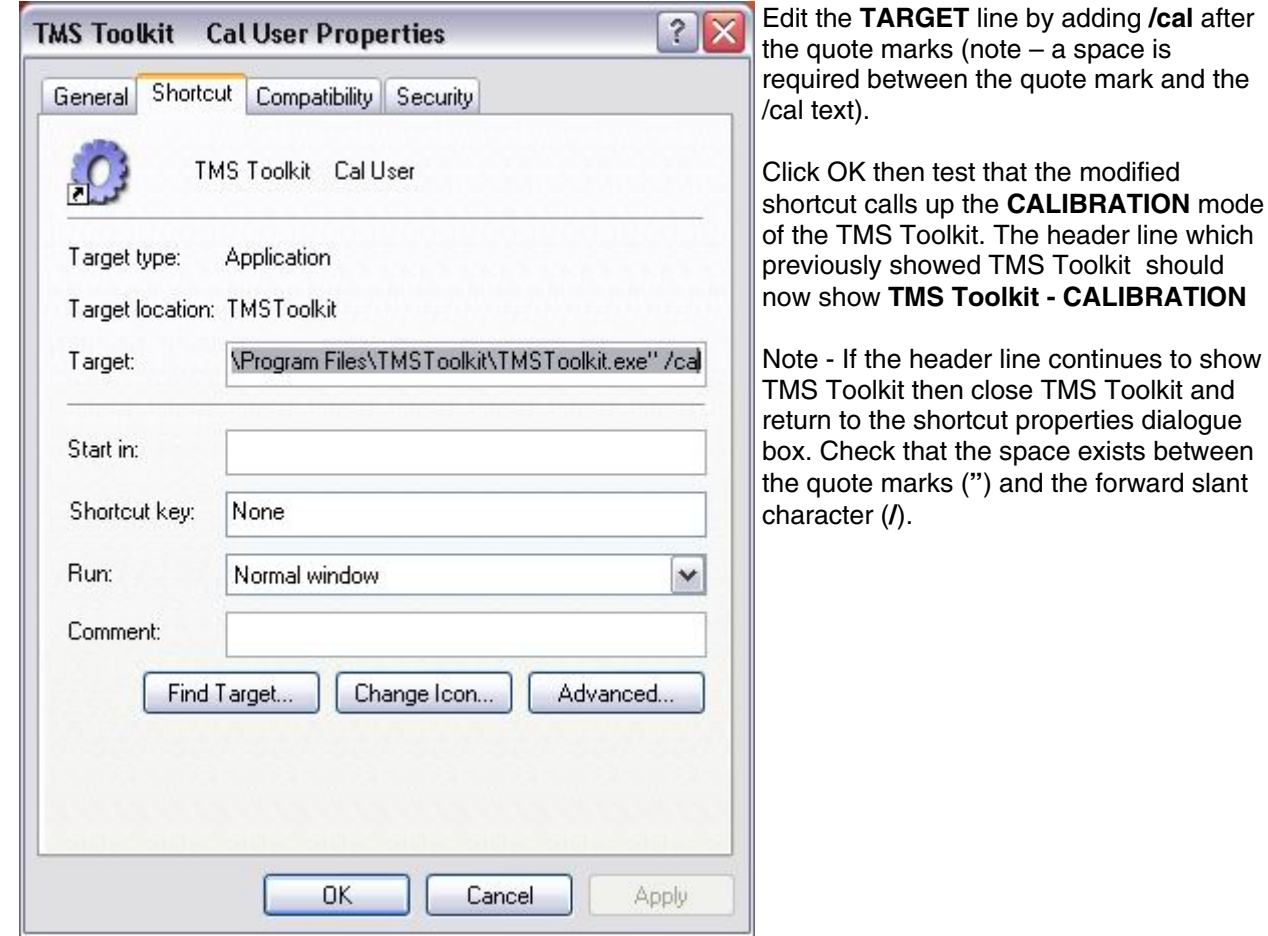

### **CAL user - Parameters tab**

This task tab now shows a complete list of commands and parameters that the connected device supports. The parameters that are "reserved" for "Cal" user access are prefixed with the **#** character. Security Note - the # commands and parameters can be entered via the Immediate Window regardless of the mode of use of TMS Toolkit.

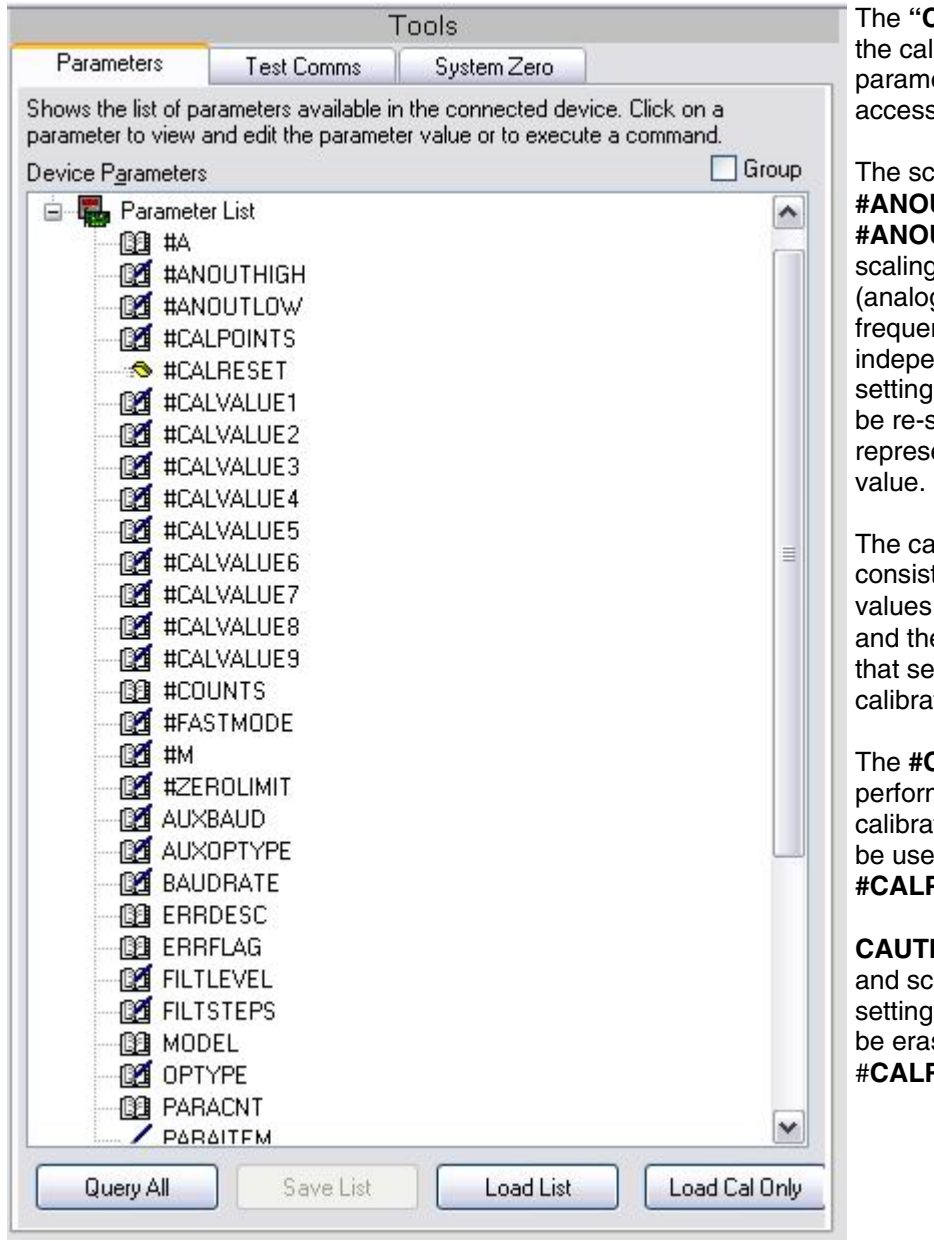

Cal" user mode exposes libration and scaling eters which can then be sed and edited as required.

caling parameters **UTHIGH** and **UTLOW** determine the g of the standard outputs g voltage, current or ncy), and operate endently of the calibration gs. Therefore, a sensor can scaled at any time to ent a different full scale

alibration parameters t of the 9 calibration data values **#CALVALUE1** through **9** and the parameter **#CALPOINTS** ets the number of tion points that are active.

CALRESET command ms a purge of the ation memories and should ed whenever the number of **POINTS** is changed.

**ION NOTE** – all calibration aling data including the as of the analog outputs will sed whenever **RESET** is performed.

*008-0689-00*

and

### **CAL user - Button Functions**

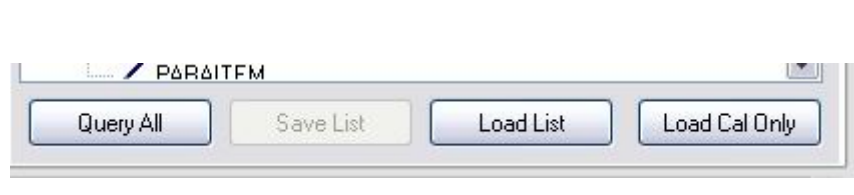

**Query All -** Clicking this button will cause **all** parameters to be queried from the device and displayed in the tree list. This will also enable the **Save List** button.

### **Cal user - Save List**

**Cal user - Query All** 

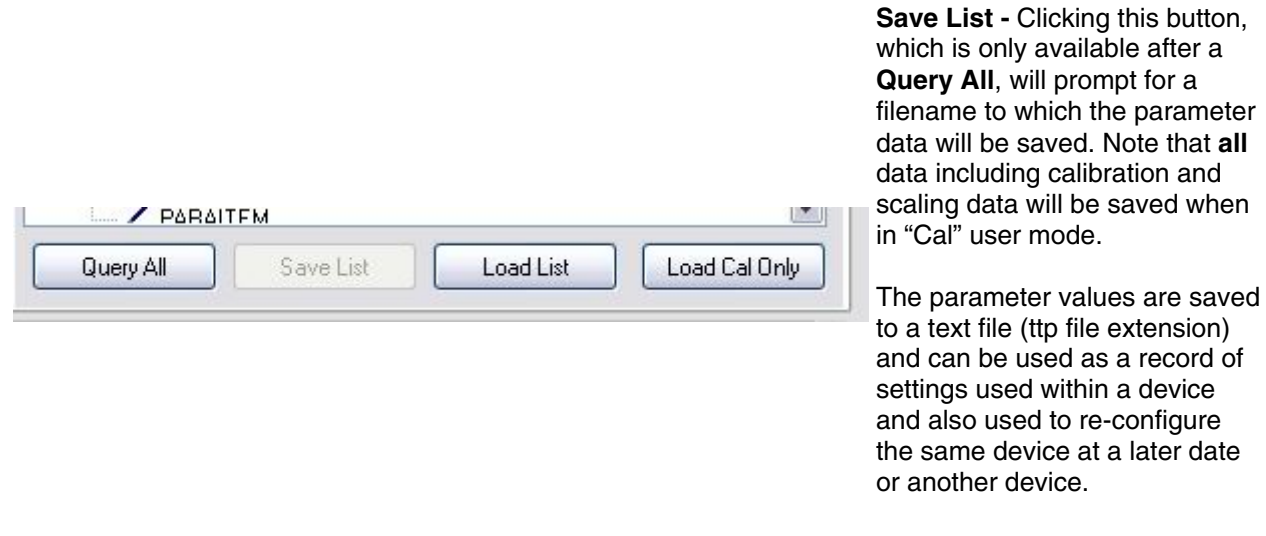

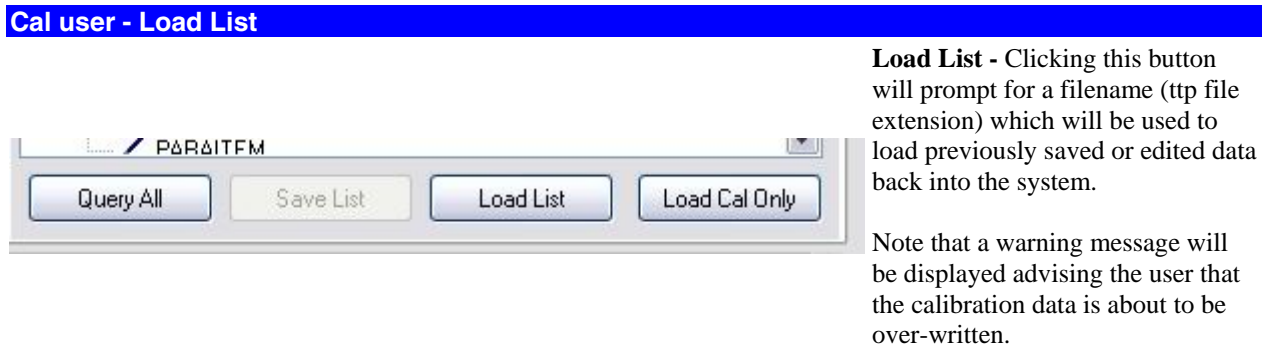

Note that the parameter files are actually text files which can be edited, using a text editor such as NOTEPAD, to remove any parameters that are not required to be written to a device and also to modify parameter values. When using NOTEPAD, be sure to save the file with a .ttp file extension otherwise TMS Toolkit will not recognize it as being a valid parameter file.

### **System Zero tab**

This task tab allows the system zero to be viewed and set.

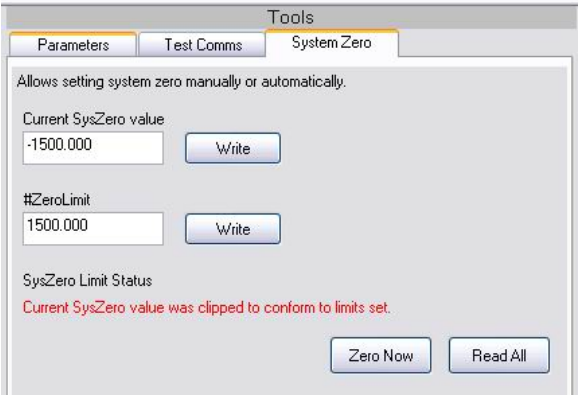

**ZeroNow** - Click this button to perform an automatic system zero.

Note that the action of the **ZeroNow** command is limited by the parameter **#ZeroLimit**, as a means of preventing the repetitive use of the **ZeroNow** command in situations where physical damage is occurring within the torque sensor (for example overloading or shock loading). The parameter **#ZeroLimit** is hidden from the **"normal"** user.

**Read All Button** - Reads back current device settings and refreshes the display.

**Current SysZero Value** - Shows the current value stored for the **SysZero** parameter, which is the difference between the current zero and the zero that was determined and stored during the calibration process. It is automatically updated by clicking on the **ZeroNow** button or it can be edited and written to the device by clicking the **Write** button next to the field.

**SysZero Limit Status** - Indicates whether the last attempt at writing **SysZero** was successful within preset limits.

In the event that a **Zero Now** or a **SysZero** value is limited by **#ZeroLimit**, then a warning message "Current SySZero value was clipped to conform to limits set" is displayed in red and the zero is adjusted as close to zero as is allowed by **#ZeroLimit**.

**#ZeroLimit** - Shows the limits (+ and - ) within which the current value is allowed to be set to zero. This limit can be edited and written to the device by clicking the **Write** button next to the numeric field. The limit is set in engineering units (the same as the calibration units) and is used as a way of preventing repetitive use of the **ZeroNow** command in cases where physical damage may be occurring within the torque sensor (for example overloading or shock loading).

The factory setting for this parameter is 50% of the value used for the analog output (#Anouthigh) of the sensor and there is no test for polarity so the limit will apply either side of the "true" zero that was automatically determined by the system during the calibration process. The user may wish to set tighter limits after installing and exercising the sensor.

Note that **#ZeroLimit** is only displayed when operating TMS Toolkit at the **"Cal"** user access level.

### **Troubleshooting**

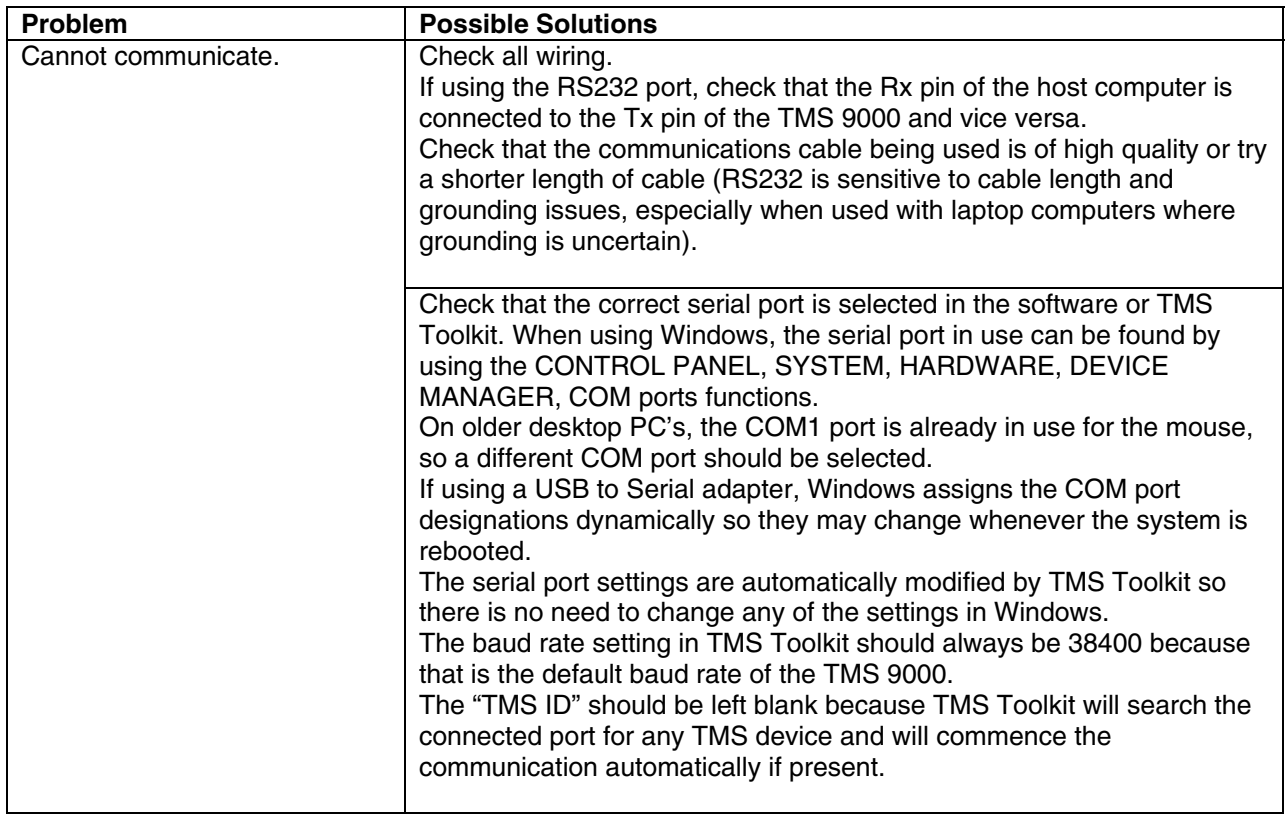

### **Error Messages – Cannot connect to Local TMS!**

This message appears whenever TMS Toolkit attempts to connect to a TMS device and fails to receive a response. Possible reasons are as follows :

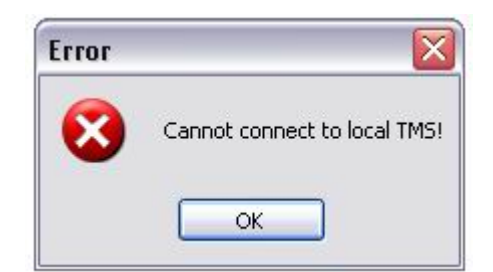

- No TMS device is connected
- A TMS device is connected, but is powered off
- A bad or broken connection exists at the PC end or at the TMS end
- Connected to the wrong communications port at the PC end (should be the same as was selected on the **Settings** tab) or at the TMS end (should be J7)
- If trying to connect for the first time, the connections may be incorrect (RS232 requires a crossover between devices, so Rx should connect to Tx and vice versa)

Check all of the above and try again.

### **Error Messages – An error occurred while attempting to identify device!**

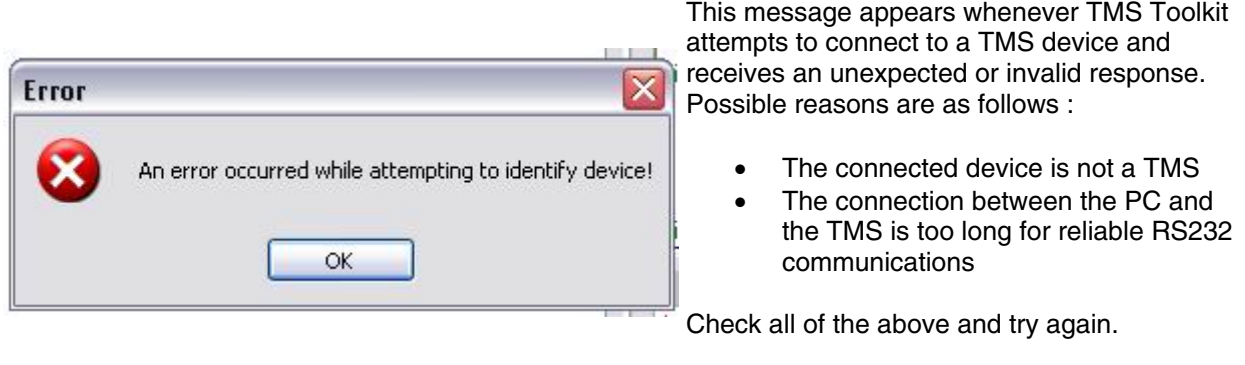

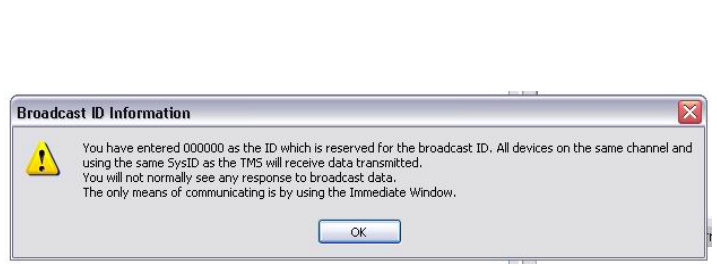

**Error Messages – Broadcast ID Information** 

This message appears whenever TMS Toolkit receives an invalid response. Possible reasons are as follows :

- No TMS device
- Faulty communications cable
- Sending a broadcast command (see multi-dropped TMS)

Check all of the above and try again.

### **Appendix A – Commands and Parameter Descriptions**

**Introduction -** The TMS 9000 system uses a simple ASCII-based communications protocol that is both easy to use and easy to memorize. Some repetitive tasks such as setting a new zero point can be performed with less key strokes by making use of the Immediate Window and keying the command directly.

The complete list of valid parameters and commands and their functions are included below. Note that any parameters or commands that are prefixed with # will not be displayed in the parameter list when in "normal" user mode. However, all commands and settings can be accessed via the Immediate Window in either the "normal" user mode or the "Cal" user mode.

If communicating with the TMS 9000 via HyperTerminal or some other communications channel, then the full ASCII-XP message protocol must be provided, as detailed in Appendix B.

Below is the list of commands and parameters supported by the TMS 9000 (corresponding to SPM firmware version v1.36 and above) :

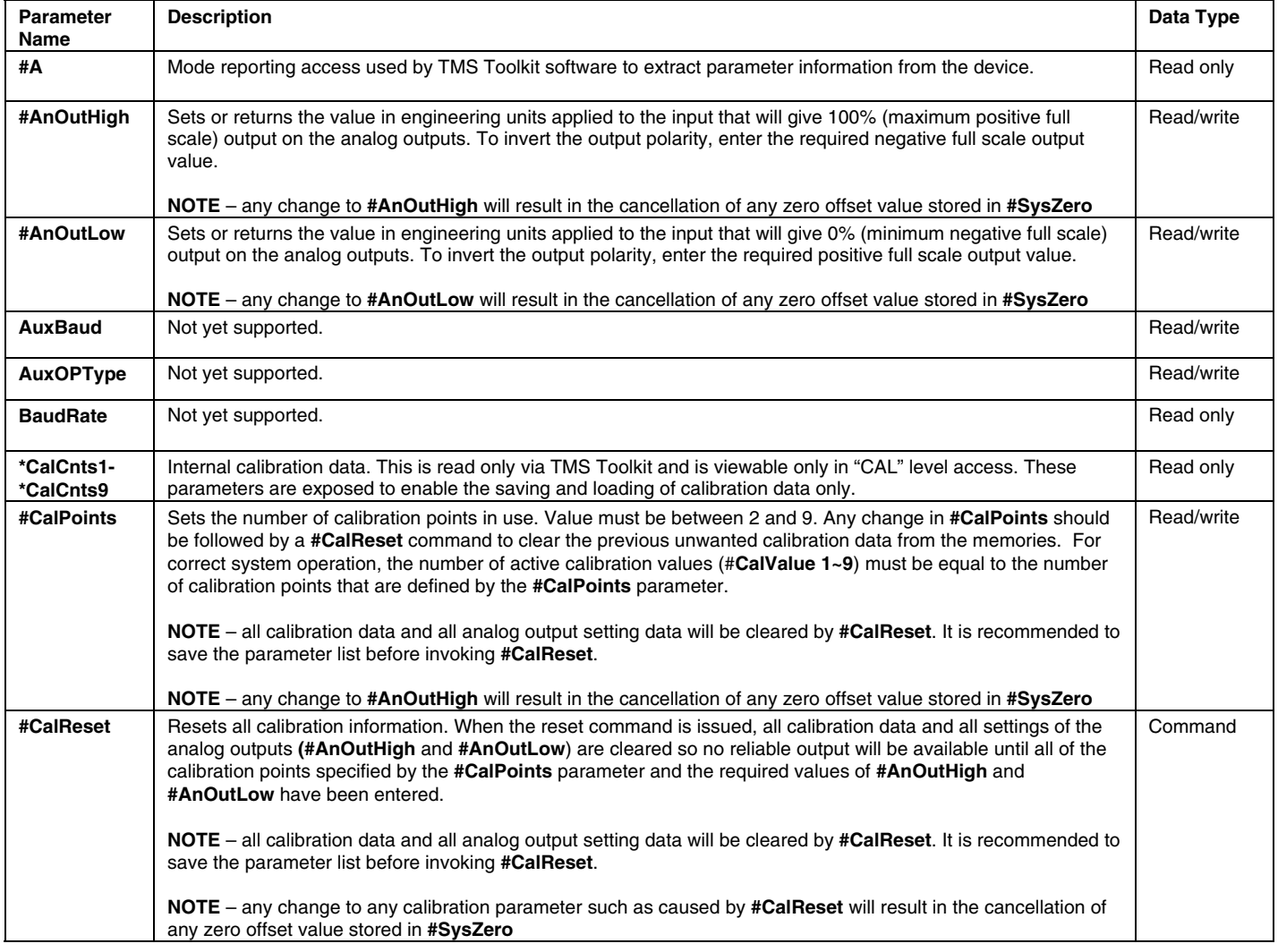

# *008-0689-00*

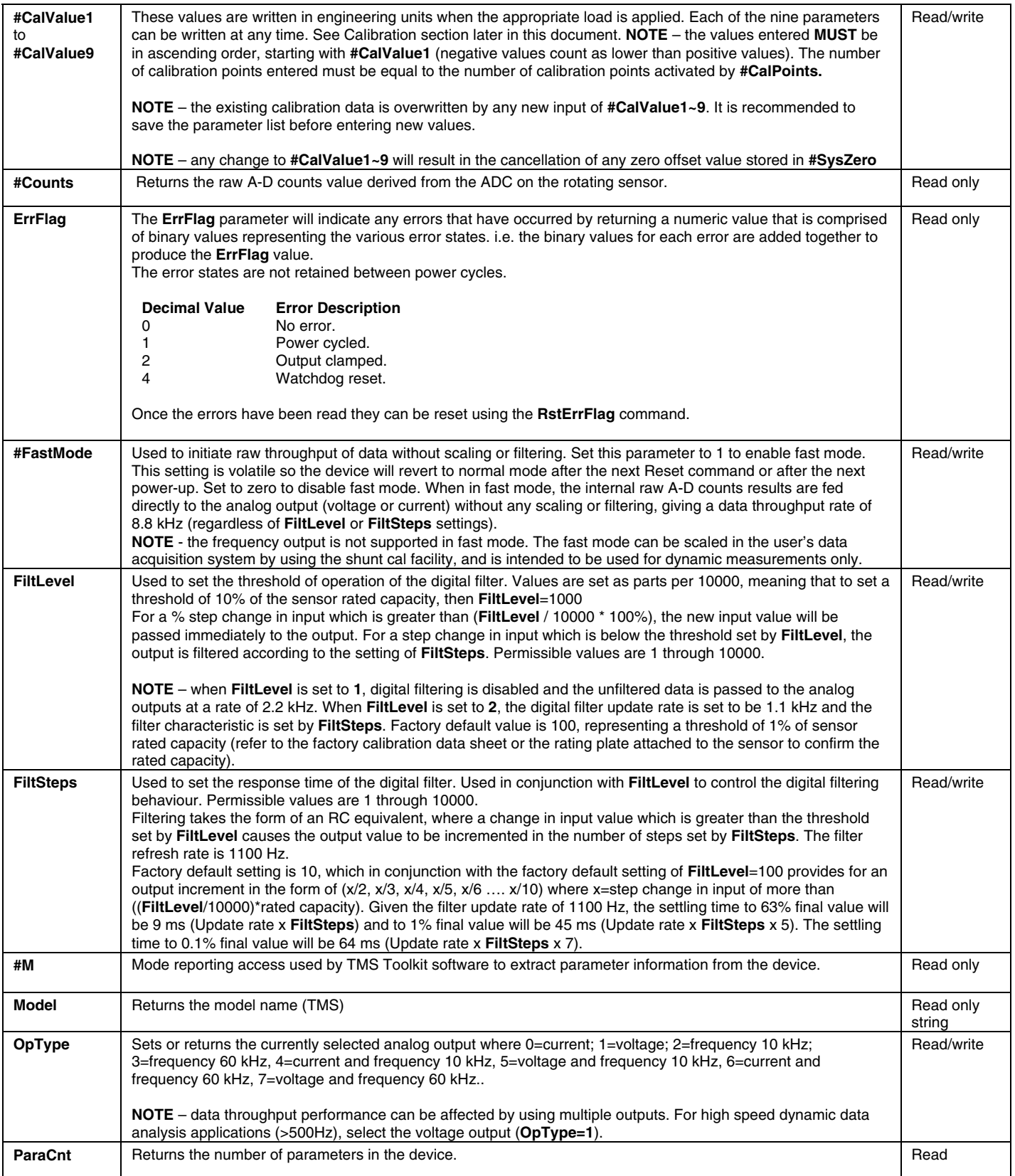

# *008-0689-00*

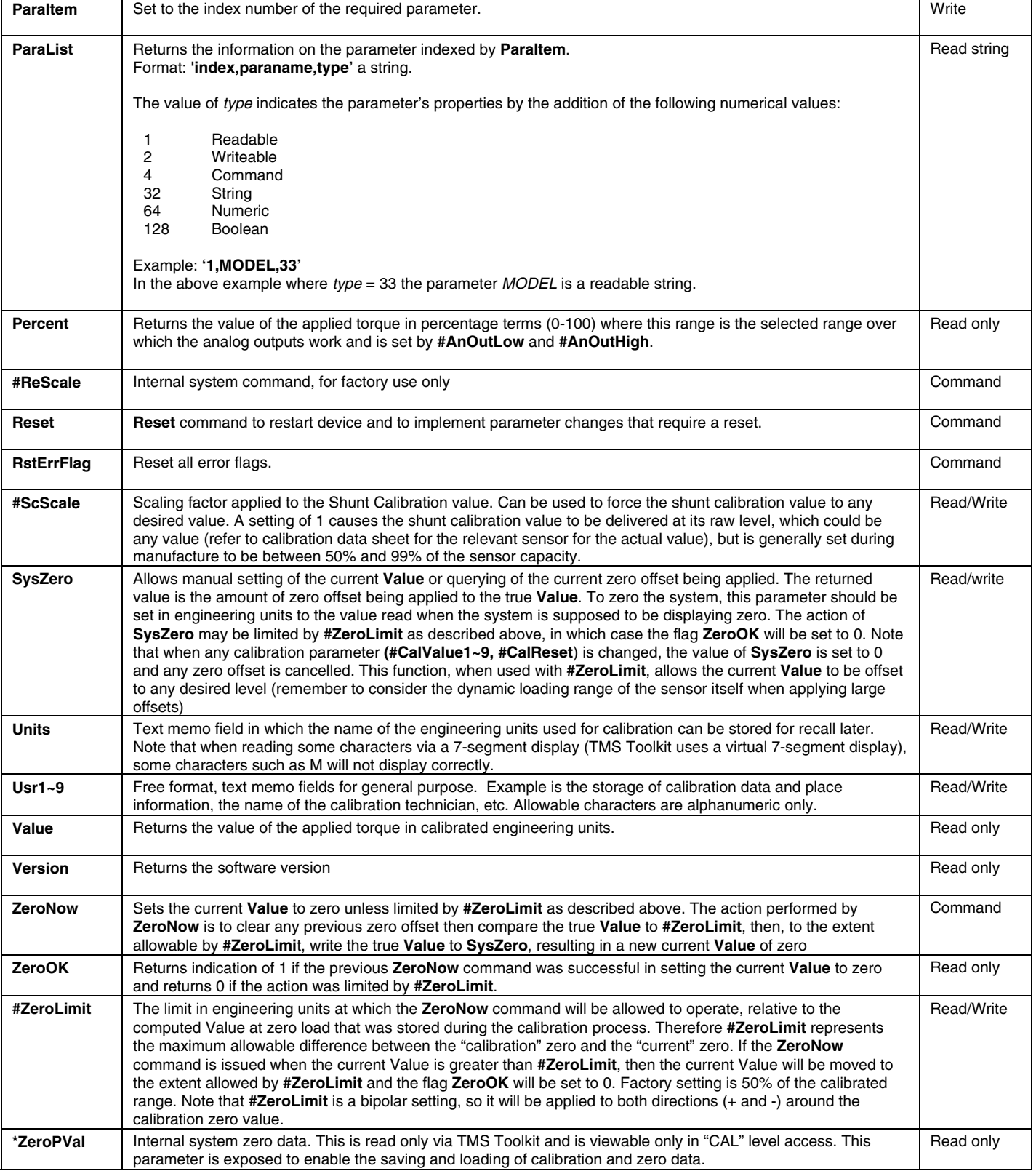

### **Appendix B – ASCII XP Protocol**

**Introduction -** Communications with the TMS 9000 is carried out using a protocol, **ASCIIXP** (**ASCII** e**X**tended **P**rotocol)**,** which has been developed for multi-drop telemetry products.

Each TMS 9000 device has a unique device ID that must be used for all communications. The ID is fixed at production and is referred to in hexadecimal format. The range covered is from **000001** to **FFFFFF** which gives an address range of **1** to **16777215** decimal. With 16 million addresses, no two devices will have the same ID.

Device ID **000000** is reserved as a **'Broadcast'** ID. Data transmitted to this ID will be acted on by all receiving devices. However, devices will **not** respond with data to a broadcast command.

All devices communicate using the **ASCIIXP** protocol which has been designed to be humanly readable. Another advantage of this protocol is that with its optional parameter structure, it can just as easily be used from a simple serial terminal program such as HyperTerminal (typed manually in real-time) as well as a high level device such as a PC or PLC. A driver is available for use with any programming system that can utilise OCX's. Source code, written in Visual Basic, is also available.

### **ASCIIXP Protocol**

ASCIIXP is an ASCII protocol designed to be routable over radio, Ethernet or serial links and is easily programmed and parsed (split into sections). Only ASCII characters are used and the suffix 'Carriage Return' (ASCII value 13, hexadecimal value 0xD) is used as the framing character. This enables ASCIIXP to be used with common serial terminal applications such as HyperTerminal. The 'Enter/Return key' on a standard keyboard is used to write the framing character. In the following document *<13>* will be used to represent the ASCII character 13.

A checksum can be included for integrity but it is optional. If a checksum exists in a received data packet then a checksum will be included in the returned packet.

**The full syntax for the ASCIIXP protocol is:** 

### **ToID[**;**FromID[**;**PID]]**:**Data[**:**Checksum]<13>**

**Or, in its simplest form :** 

**ToID:Data<13>** 

Note that the packet is divided into fields by the colons. Square bracketed sections indicate optional parameters. The first field is the address, the second is the data and the third (optional) field is the checksum.

All packets must have a **ToID,** i.e. the ID of the intended target device, but can also have an optional **FromID,** (the ID of the device that transmits the packet) and a **PID** packet identifier (see below). It is not necessary to include the **FromID** in the transmitted packet unless multiple TMS 9000 devices reside on the same serial port. In this case the **FromID** is used to indicate which TMS 9000 should handle the data. In single TMS 9000 systems, the TMS 9000 device can extract this data from the underlying transport protocol since all devices include their **FromID** in all their transmitted data resulting in unambiguous identification of the sender.

The **PID** is also optional. This is the **P**acket **ID**entifier and can be up to 6 alphanumeric characters. If a **PID** is used, then a **FromID** should be used or at least a placeholder for a **FromID** i.e. **FFFF;;abcd:xxxxxxxxxxxx**. The function of the **PID** is to enable a received packet to be matched with the packet that requested the data. When programming a PC to talk to a device a **PID** should be used. This enables the user to determine that the device has responded as a result of a specific request by checking that the **PID** in the response matches the **PID** of the request. This inclusion of a **PID** is even more important in an environment where a device is periodically pushing data out to a PC due to one or more of its **Events** being triggered. In this case the data arriving as a result of an **Event** occurring would have a **PID** of **Ev***n* where *n* is the number of the event that sent the data. Thus, by including a **PID** in a request for data, the **PID** of incoming data packets can be checked to determine if the data is a response to this request or alternatively, an unrequested transmission that has been triggered by a remote device's **Event**.

Spaces should **not** be used in the ASCIIXP protocol.

When devices communicate with each other they **always** include a **FromID** and a **PacketID**.

Checksums are optional. In order to **not** use a checksum, the colon preceding the checksum and the checksum itself must be omitted i.e. **Address:command<13>** If no checksum is present in a request, the reply will be sent without a checksum.

Examples of valid packet constructions:

**ToID**;**FromID**;**PID**:**Data**:**Checksum<13> ToID**;;**PID**:**Data**:**Checksum<13> ToID**:**Data**:**Checksum<13> ToID**;**FromID**;**PID**:**Data<13> ToID**;;**PID**:**Data<13> ToID**:**Data<13>** 

### **Definitions**

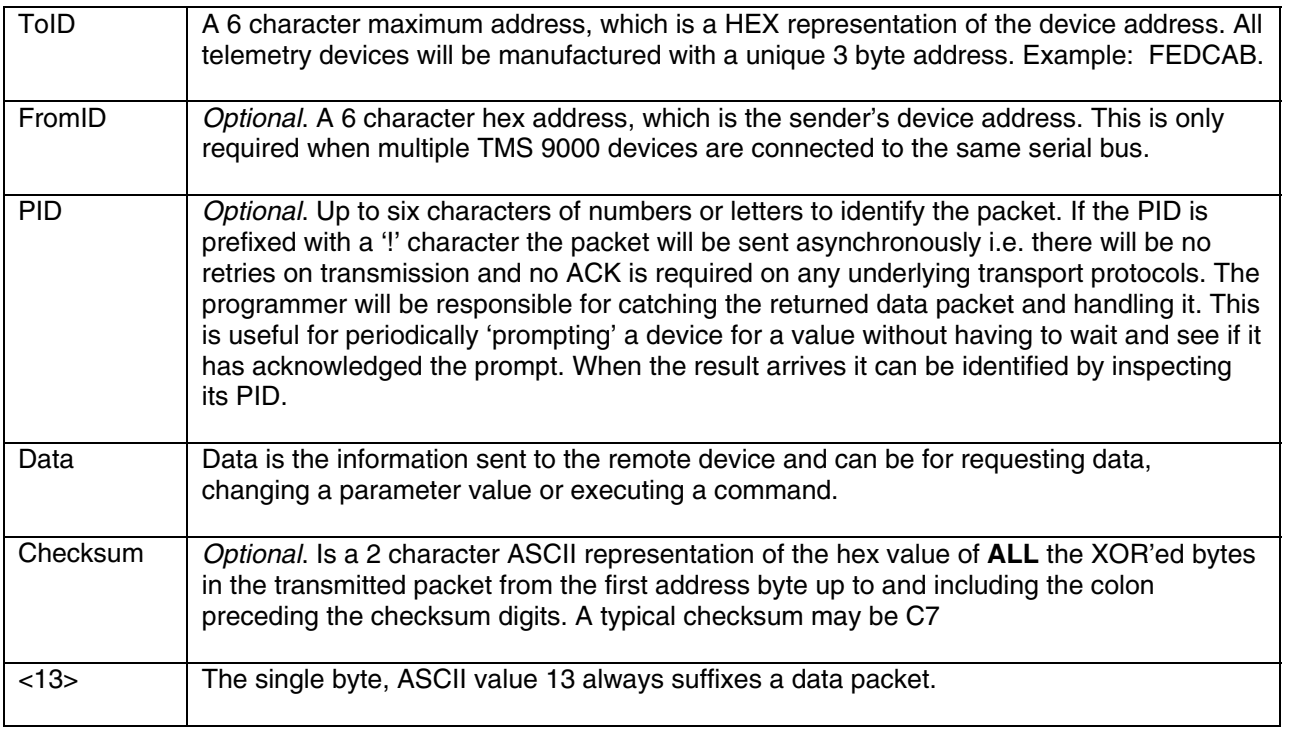

NOTE: The TMS 9000 uses the ASCIIXP protocol, which can be utilised by radio devices and contains routing data, which consists of the sender ID and the receiver ID. The TMS 9000 does not require a gateway device to enable connection to a serial port so the ToID and the FromID will be identical!

### **Communications Examples**

For the next section of this document we will assume that no checksum is used to simplify explanation. Each device supports a range of parameters that are either readable, writeable, read/writeable or commands. The next simple examples will assume that the transmitted data is sent to AAAAAA

### **To read a parameter synchronously:**

### **AAAAAA:Value?<13>**

**Value** is the parameter name followed by a question mark.

### The response would be

### **AAAAAA;AAAAAA:123.456<13>**

If the parameter returns a string value it may look like this… Note the single quote delimiters around the string data.

### **AAAAAA;AAAAAA:'TMS 9000'<13>**  If the device does not recognize the command then it will return **AAAAAA;AAAAAA:?<13>**

### **To read a parameter asynchronously:**

### **AAAAAA;;!pid:Value?<13>**

**Value** is the parameter name followed by a question mark. We have now specified a **PID** and indicated that this is an asynchronous transmission by prefixing the **PID** with a '**!'**  An asynchronous transmission allows the driver to not wait for a response and also not apply any retries in the low level transport protocol. This feature can be used to regularly transmit a request for data where the receiving device may or may not be activated. The user is responsible for receiving the response when it occurs and to determine how to handle the data by inspecting the **PID**.

### The response would be:

### **AAAAAA;AAAAAA;!pid:123.456<13>**

If the parameter returns a string value it may look like this:

### **AAAAAA;AAAAAA;!pid:'TMS 9000'<13>**

Note the single quote delimiters around the string data.

If the device does not recognize the command then it will return **AAAAAA;AAAAAA;!pid:?<13>** 

### **To write a parameter**

### **AAAAAA:CalValue1=123.456<13>**

Where **CalValue1** is the parameter name followed by an **equals** sign then the **data** in engineering units. To write to a parameter that expects a string value you must enclose the string in single quotes: **AAAAAA:StringVal='GROSS'<13>** 

The device will respond with:

### **AAAAAA;AAAAAA:OK<13>**

If the device does not recognize the command or the data is invalid then it will return: **AAAAAA;AAAAAA:?<13>**

### **To issue a command AAAAAA:Reset<13>**  Where **Reset** is the command name. The device will respond with: **AAAAAA;AAAAAA:OK<13>**  If the device does not recognize the command or the data is invalid then it will return: **AAAAAA;AAAAAA:?<13>**

### **Multiple parameters**

Multiple commands or requests must be separated with semicolons i.e. **FFFFFF:Model?;#CalValue1=99;Reset<13>**  The device will respond with all the values normally returned but separated by semicolons i.e. **AAAAAA;AAAAAA:'TMS 9000';OK;OK<13>** 

### **Appendix C - Software License**

**Introduction -** The TMS Toolkit software package was developed by Mantracourt Electronics Limited on behalf of Honeywell Lebow Products Inc.

The use of the TMS Toolkit software is governed by the license conditions contained in the text below. The software installation procedure repeats the agreement text as below and requires that the license conditions are accepted before the software will load.

THIS IS A LEGAL AGREEMENT BETWEEN YOU AND MANTRACOURT ELECTRONICS LTD. READ IT CAREFULLY BEFORE USING THE SOFTWARE. IT PROVIDES A LICENCE TO USE THE SOFTWARE AND CONTAINS WARRANTY INFORMATION AND LIABILITY DISCLAIMERS. BY INSTALLING AND USING THE SOFTWARE, YOU ARE CONFIRMING YOUR ACCEPTANCE OF THE SOFTWARE AND AGREEING TO BECOME BOUND BY THE TERMS OF THIS AGREEMENT. IF YOU DO NOT AGREE TO BE BOUND BY THESE TERMS, THEN UNINSTALL THE SOFTWARE.

**Definition -** The terms: product, software or control are used interchangeably and represent all executables, ActiveX controls, documentation, Help files, and any other file included in the downloadable package.

**License -** The Product is protected by intellectual property laws, copyright law and international copyright treaty provisions. You are granted a worldwide, non-exclusive, non-transferable, license to use this product on multiple computers.

**License Restrictions -** You may not de-compile, reverse engineer, disassemble, modify, translate or otherwise reduce the Software to a human-perceivable form. You may not change the product in any way that removes or changes the requirement of a license file or registration. You may not rent, lease, or make a charge for the Software. You are not allowed to distribute our software or constituent controls as constituents of other controls or to allow any third party developer to use its features in design mode. You are not permitted to distribute any Registry Keys, license files (.lic), or serials inserted by our products to any other party and to take necessary care to prevent unauthorized use of our controls by a third party in a development environment.

**Distribution -** This agreement allows you to distribute the software freely, without royalty payments, to an unlimited number of computers as long as the controls are not being made available as development controls within a development environment.

**Disclaimer of Warranty -** This software and any accompanying files are provided 'AS IS' without warranty of any kind either expressed or implied, including but not limited to any warranties of merchantability or fitness for a particular purpose. We disclaim any warranty of non-infringement to third parties rights.

**Limitation of Liability -** Your use of this software is AT YOUR OWN RISK. Under no circumstances shall we be liable to you or any other person for any direct, indirect, special, incidental, exemplary, or consequential damages of any kind, including but not limited to damages for loss of profits, data, computer failure or malfunction or any commercial damages or loss arising from your use of this software, even if we have been advised of such damages.

#### A **WARNING**

### **PERSONAL INJURY**

DO NOT USE these products as safety or emergency stop devices or in any other application where failure of the product could result in personal injury. **Failure to comply with these instructions could result in death or serious injury.** 

#### $\mathbf{A}$ **WARNING**

### **MISUSE OF DOCUMENTATION**

- The information presented in this product sheet is for reference only. Do not use this document as product installation guide.
- Complete installation, operation, and maintenance information is provided in the instructions supplied with each product.

**Failure to comply with these instructions could result in death or serious injury.** 

### **WARRANTY/REMEDY**

Honeywell warrants goods of its manufacture as being free of defective materials and faulty workmanship. Honeywell's standard product warranty applies unless agreed to otherwise by Honeywell in writing; please refer to your order acknowledgement or consult your local sales office for specific warranty details. If warranted goods are returned to Honeywell during the period of coverage, Honeywell will repair or replace, at its option, without charge those items it finds defective. **The foregoing is buyer's sole remedy and is in lieu of all other warranties, expressed or implied, including those of merchantability and fitness for a particular purpose. In no event shall Honeywell be liable for consequential, special, or indirect damages.** 

While we provide application assistance personally, through our literature and the Honeywell web site, it is up to the customer to determine the suitability of the product in the application.

Specifications may change without notice. The information we supply is believed to be accurate and reliable as of this printing. However, we assume no responsibility for its use.

### **SALES AND SERVICE**

Honeywell serves its customers through a worldwide network of sales offices, representatives and distributors. For application assistance, current specifications, pricing or name of the nearest Authorized Distributor, contact your local sales office or:

**E-mail:** sales@sensotec.com

**Internet:** www.honeywell.com/sensotec

### **Phone and Fax:**

Tel: 614-850-5000 Fax: 614-850-1111

### **Automation and Control Solutions**

Sensing and Control Honeywell Lebow Products 1985 Douglas Drive North Minneapolis, MN 55422 www.honeywell.com/sensing

### **Honeywell**

Printed in USA November 2006 Copyright © 2006 Honeywell International Inc. All rights reserved.